# **Návod k regulátoru IR 12**

Verze IR12\_CTC400

Platný pro FW 4.06

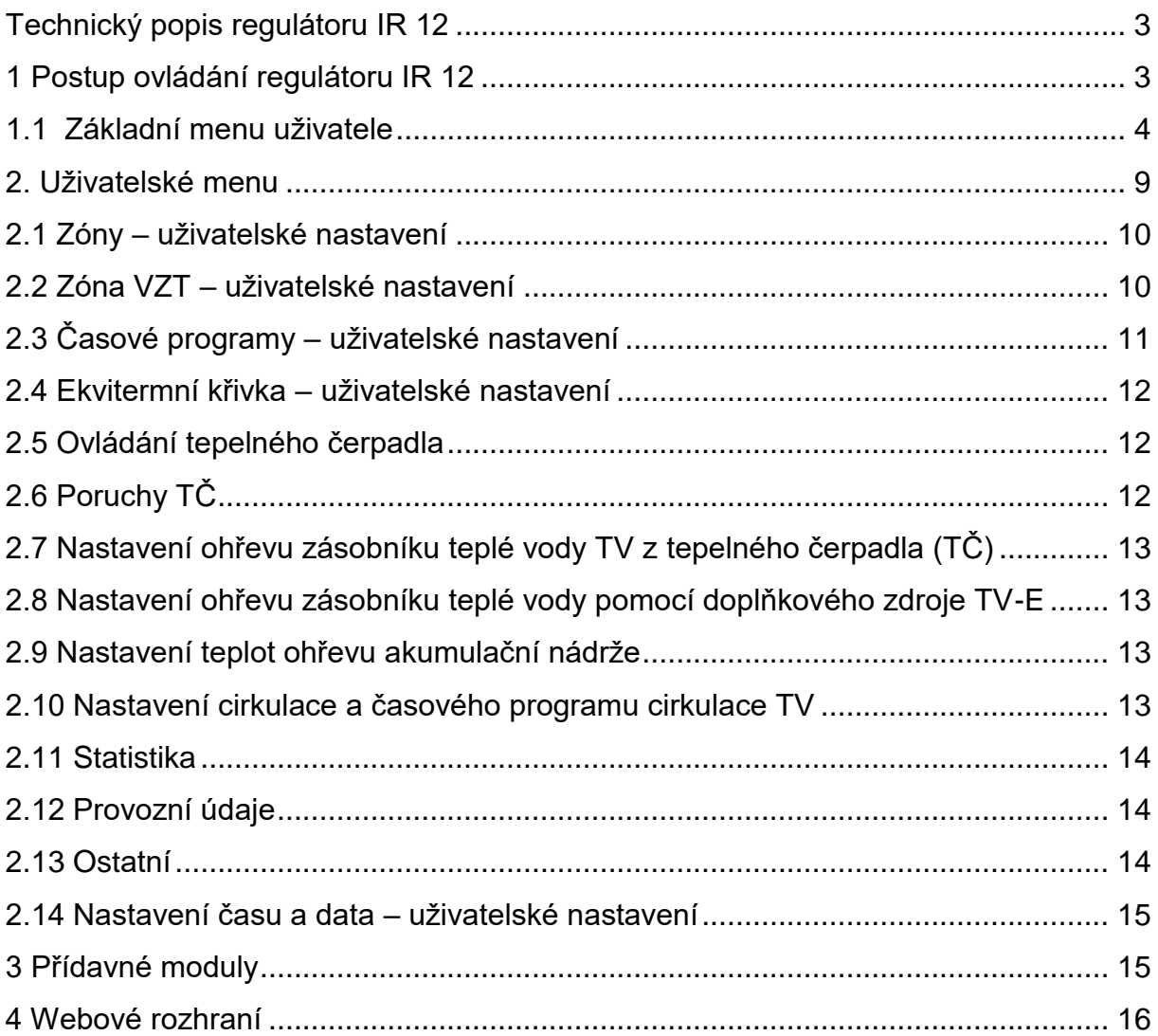

## <span id="page-2-0"></span>**Technický popis regulátoru IR 12**

Verze IR12 CTC 400

Regulátor IR 12 (verze IR12 CTC 400) je regulátor topné soustavy s tepelným čerpadlem značky CTC a solárním systémem. Regulátor umí obsloužit dvě topné zóny se směšovacím ventilem, dále ohřev teplé vody pomocí tepelného čerpadla, přípravu teplé vody pomocí elektropatrony, ovládání bivalentního zdroje (elektrokotel, plynový kotel).

Regulátor vytápění IR 12 je ovládán pomocí šesti tlačítek. Informace jsou zobrazeny na čtyřřádkovém displeji. Regulátor obsahuje 13 vstupů pro měření teplot (pomocí teplotních čidel Pt 1000), jeden univerzální vstup pro spínač (např. pokojový termostat) a jeden vstup pro signál HDO. Dále obsahuje 10 reléových výstupů (250V 3A) a dva triakové výstupy (250V 1A), schopné plynulého řízení oběhových čerpadel.

Regulátor je vybaven rozhraním Ethernet pro servisní zásahy, změnu firmware a případně základní vizualizaci regulované soustavy. Dále obsahuje komunikační rozhraní RS 232 a RS485. Jako volitelné příslušenství lze k regulátoru připojit modul pro komunikaci se zdrojem ztepla pomocí protokolu OpenTherm.

Regulátor řídí tepelná čerpadla CTC.

# <span id="page-2-1"></span>**1 Postup ovládání regulátoru IR 12**

Regulátor se ovládá pomocí šesti tlačítek **<, >, A, ∀, C, OK** na předním panelu. Tlačítko **DISP** slouží k přepínání mezi uživatelským a servisním displejem. *Pozn.: servisní displej slouží k zobrazení informací o regulátoru a v průběhu činnosti regulátoru ho není nutné vyvolávat.* 

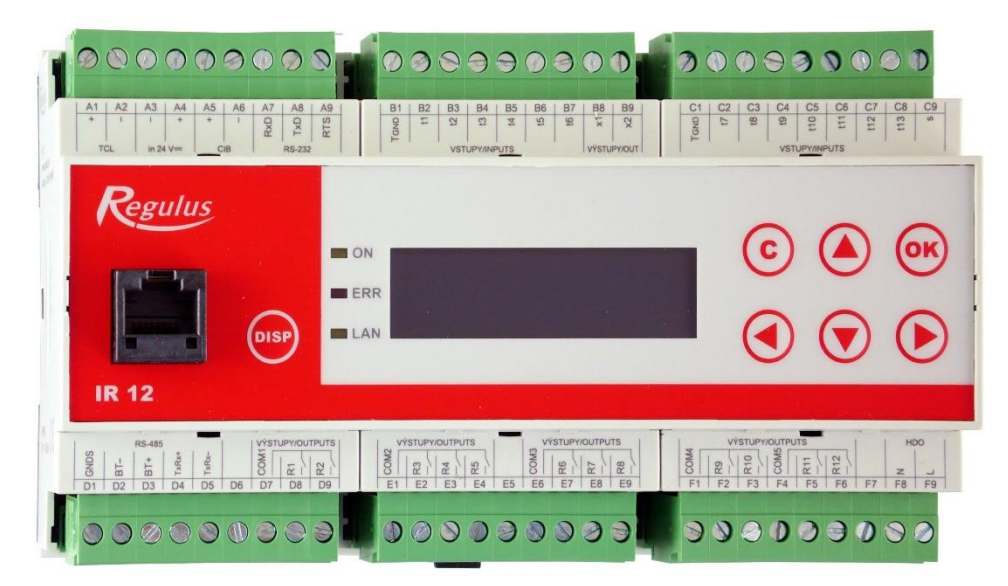

V menu se mezi displeji listuje pomocí klávesnic A, V. Chceme-li editovat některý z parametrů, stiskneme klávesnici **OK** a na parametru se zobrazí kurzor. Číselné parametry zvyšujeme resp. snižujeme pomocí kláves  $\triangle$  resp.  $\triangledown$ . Výběrové parametry (např. zap. vyp.) vybíráme pomocí kláves **く, >**. Editaci parametru ukončíme tlačítkem OK, kurzor automaticky přeskočí na další parametr na aktuálním displeji. Editaci parametru lze ukončit bez uložení nově nastavené hodnoty i klávesou **C**.

#### <span id="page-3-0"></span>**1.1 Základní menu uživatele**

Stisknutím klávesnice **C** v základním menu uživatele se vždy menu vrátí na první – základní displej.

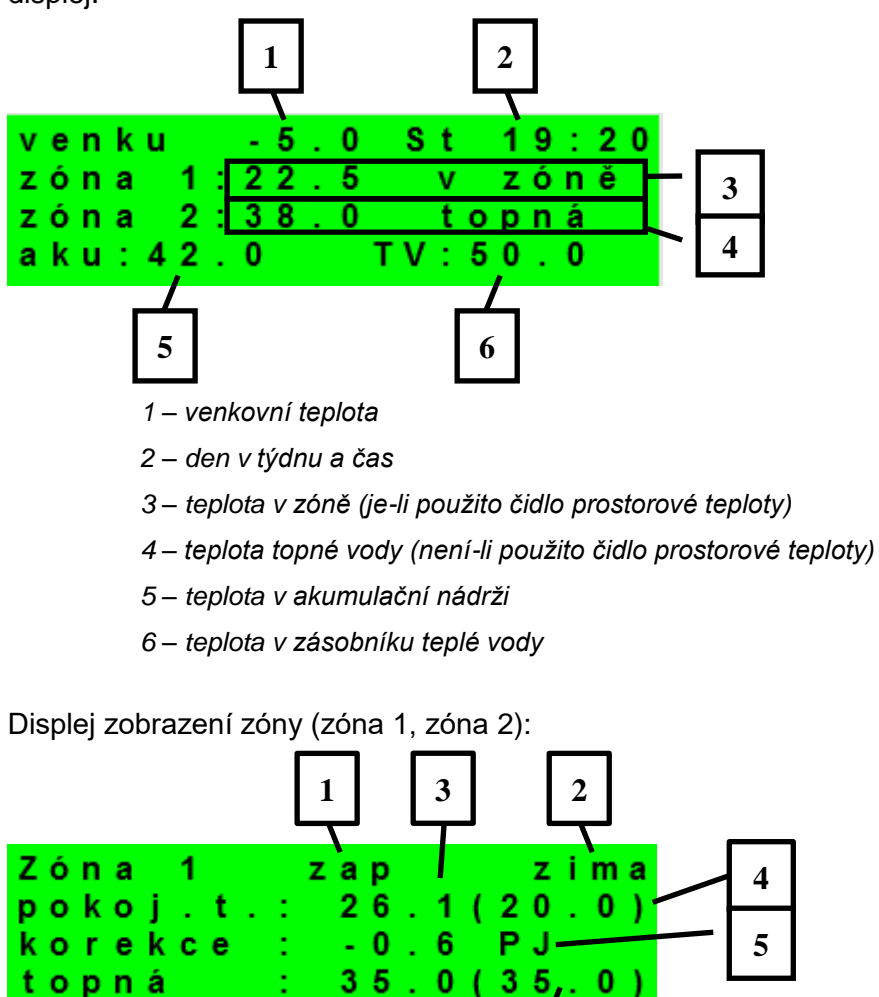

*1 – zóna není / zapnuta / vypnuta / blokována (nízkou teplotou v AKU)*

**6**

*2 – režim regulátoru Zima / Léto*

**7**

- *3 – prostorová teplota skutečná (není-li použito prostorové čidlo, je údaj 0.0)*
- *4 – žádaná prostorová teplota dle programu*
- *5 – korekce žádané prost. teploty. Při použití prostorové jednotky RC21 IR je zobrazen symbol "PJ" a zobrazena korekce touto jednotkou.*
- *6 – žádaná teplota topné vody do zóny*
- *7 – skutečná teplota topné vody do zóny*

Požadovanou teplotu může uživatel upravit v parametru *korekce*.

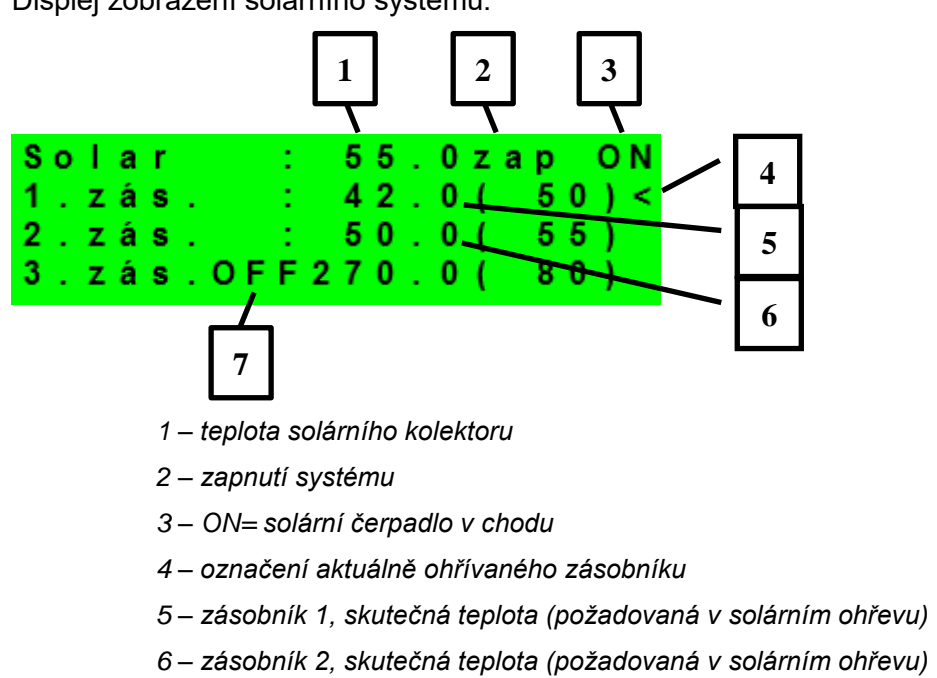

Displej zobrazení solárního systému:

*7- zásobník 3. nepoužit*

Displej zobrazení zóny teplé vody ohřívané doplňkovým zdrojem (TV-E):

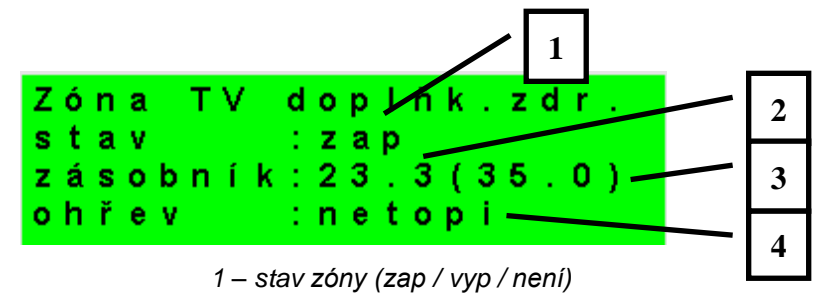

- *2 – skutečná teplota v zásobníku TV*
- *3 – požadovaná teplota v zásobníku TV*
- *4 – ohřev el. patronou (topí / netopí)*

Displej zobrazení zóny teplé vody ohřívané telepným čerpadlem (TV):

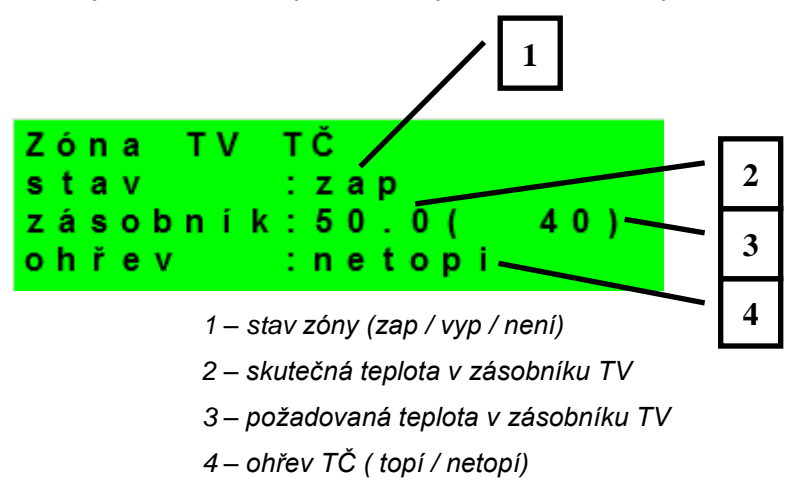

Displej zobrazení tepelného čerpadla, kaskády tepelných čerpadel:

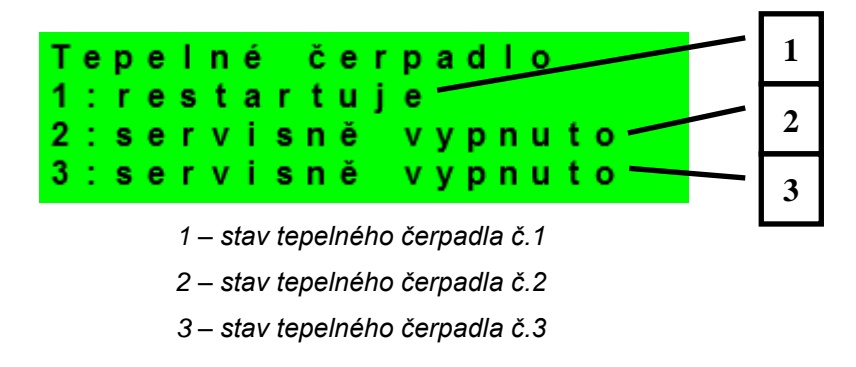

V této části jsou zobrazeny stavy tepelných čerpadel, která jsou povolena v servisní úrovni. Stavy mohou být následující:

- servisně vypnuto : tepelné čerpadlo je vypnuto servisním technikem
- uživatelsky vyp. : tepelné čerpadlo je vypnuto v uživatelské úrovni regulátoru
- 'je v poruše : tepelné čerpadlo je v poruše, detaily poruchy jsou zobrazeny v uživatelské úrovni v menu Poruchy TČ
- max.tepl.zpátečky : tepelné čerpadlo je blokováno maximální možnou teplotou zpátečky
- 'max.výst.teplota : tepelné čerpadlo je blokováno maximální možnou teplotou výstupu
- min.venkovní t. : tepelné čerpadlo je blokováno minimální možnou venkovní teplotou
- max.venkovní t. : tepelné čerpadlo je blokováno maximální možnout venkovní teplotou
- př.páry chladiva : tepelné čerpadlo je blokováno maximální teplotou kompresoru
- vys.tepl.zem.okr. : tepelné čerpadlo je blokováno maximální možnout teplotou zemnho okruhu
- níz.vypař.tepl. : tepelné čerpadlo je blokováno nízkou vypařovací teplotou chladiva
- vys.vypař.tepl. : tepelné čerpadlo je blokováno vysokou vypařovací teplotou chladiva
- 'vys.kond.tepl. : tepelné čerpadlo je blokováno vysokou kondenzační teplotou chladiva
- 'EEV-níz.t.v sání : tepelné čerpadlo je blokováno nízkou teplotou chladiva na vstupu do kompresoru měřenou elektronikou elektronického expanzního ventilu
- 'EEV-níz.vypař.t' : tepelné čerpadlo je blokováno nízkou vypařovací teplotou chladiva měřenou elektronikou elektronického expanzního ventilu
- 'EEV-vys.vypař.t' : tepelné čerpadlo je blokováno vysokou vypařovací teplotou chladiva měřenou elektronikou elektronického expanzního ventilu
- EEV-níz.přehřátí : tepelné čerpadlo je blokováno příliš nízkým přehřátím chladiva měřeným elektronikou elektronického expanzního ventilu
- 'EEV-vys.kond.t. : tepelné čerpadlo je blokováno vysokou kondenzační teplotou chladiva měřenou elektronikou elektronického expanzního ventilu
- vysoký tlak : tepelné čerpadlo je blokováno vysokým tlakem chladiva
- odmrazuje : tepelné čerpadlo odmrazuje (pouze u tepelných čerpadel typu vzdcuh/voda)
- min.doba chodu : je aktivována minimální doba chodu TČ. Aktivace je vždy po startu, přípravě TV, nebo odmrazování
- připravuje TV : tepelné čerpadlo připravuje teplou vodu pro domácnost
- restartuje : tepelné čerpadlo je blokovánou minimání dobou mezi dvěma starty kompresoru
- topí : tepelné čerpadlo vytápí Váš objekt
- blokováno HDO : tepelné čerpadlo je blokovánou vysokou sazbou elektrické energie
- kontrola průtoku : beží oběhové čerpadlo tepelného čerpadlo
- připraven topit : tepelné čerpadlo je připraveno vytápět Váš objekt, jakmile nastane požadavek, začne topit

Displej zobrazení doplňkového zdroje a akumulační nádrže:

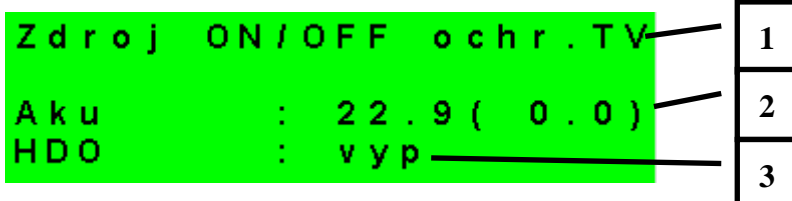

- *1 – stav doplňkového zdroje: topí / netopí / není*
- *2 – teplota akumulační nádrže skutečná (požadovaná)*
- *3 – signál HDO: zap / vyp*

Displej zobrazení doplňkového zdroje připojeného přes rozhraní OpenTherm:

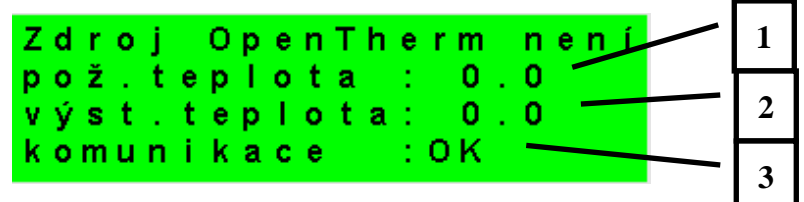

*1 – požadovaná teplota*

*2 – skutečná výstupní teplota OT zdroje*

*3 – stav komunikace s OT zdrojem: OK /chyba*

Displej s číslem a datem uvolnění firmwaru:

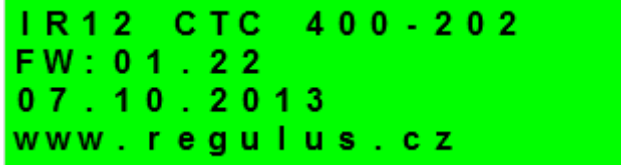

Regulátor v továrním nastavení:

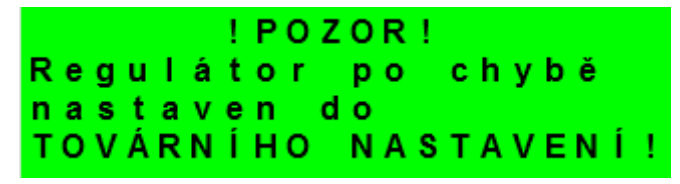

Pokud je na displeji obrazovka (viz výše) s varováním, regulátor byl po chybovém stavu nastaven do továrního nastavení, a je třeba kontaktovat servisního pracovníka aby nastavil příslušné parametry regulátoru.

Menu:

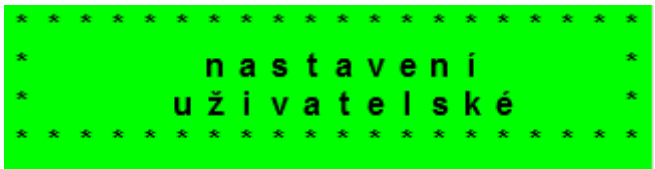

V MENU vybereme pomocí klávesnic <, > menu uživatelské popř. servisní, nebo zobrazení přídavných modulů.

**Zobrazení přídavných modulů** je určeno pro zobrazení základních informací přídavných modulů, jsou-li použity.

**Uživatelské menu** je určeno pro nastavení zóny, časových programů, ekvitermní křivky a data a času.

**Servisní menu** je určeno pro podrobnější nastavení zóny, zdrojů, solárního systému a dalších parametrů.

*Přístup do servisního menu je chráněn heslem a nastavení parametrů v servisním menu není určeno laikům*!

**Cirkulace** slouží k nastavení okamžité cirkulace TV (doby cirkulace). Po uplynutí nastavené doby cirkulace se funkce automaticky vypne.

**Z3 až Z6** slouží k základnímu nastavení otopných zón 3 až 6 (zóny je nutné připojit k IR pomocí přídavných modulů). Rozsah nastavení je popsán v kapitole 2.1 (nastavení otopných zóny 1 a 2).

# <span id="page-8-0"></span>**2. Uživatelské menu**

Mezi volbami v uživatelském menu: - Zóna 1

- 
- Zóna 2
- Zóna VZT
- Čas programy (časové programy, program prázdniny)
- Ekvitermy (ekvitermní křivky)
- TČ (tepelné čerpadlo)
- TV (příprava teplé vody pomocí tepelného čerpadla)
- TV-E (příprava teplé vody pomocí doplňkového zdroje)
- AKU (ohřev AKU nádrže)
- Cirkulace TV
- Poruchy TČ (výpis poruch)
- Statistika (statistika tepelného čerpadla)
- Provozní údaje (teploty a stavy výstupů)
- Ostatní (reset uživatelského jména a hesla pro přístup na www stránky regulátoru)
- Cas a datum (čas a datum)

lze vybírat pomocí kláves ≺, > a do vybrané položky se vstoupí stiskem klávesnice OK.

Uživatelské menu:

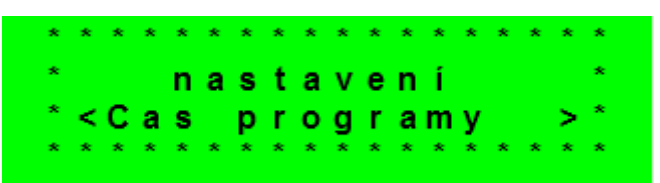

#### <span id="page-9-0"></span>**2.1 Zóny – uživatelské nastavení**

V tomto menu může uživatel nastavit následující parametry:

- **T komfort** Nastavení komfortní teploty v zóně. Tento parametr má význam při použití prostorového čidla.
- **T útlum** Nastavení teploty v útlumu v zóně. Tento parametr má význam při použití prostorového čidla.

*Pozn.: V průběhu dne regulátor přepíná požadovanou teplotu do zóny podle časového programu mezi teplotami T den a T noc.* 

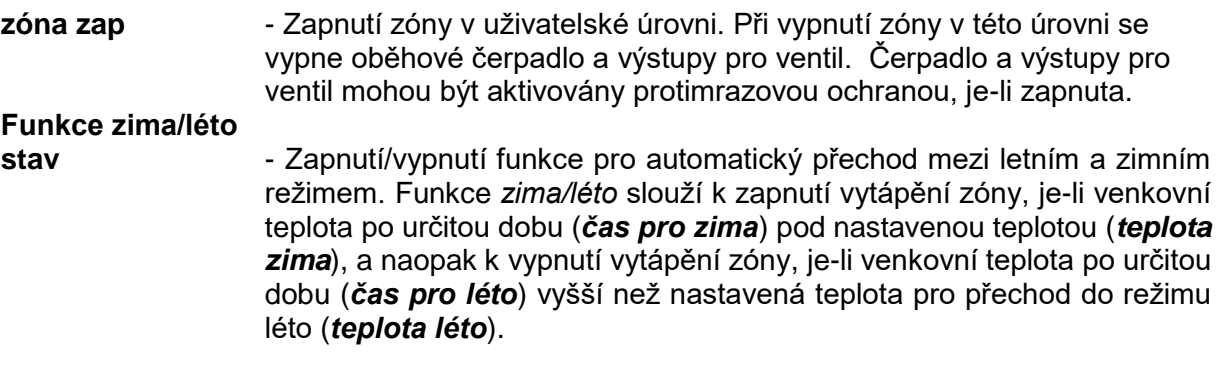

- **teplota léto (°C) -** Pokud je venkovní teplota nad teplotou v tomto parametru po dobu zadanou v parametru *čas pro léto*, přejde regulátor do režimu *léto*.
- **čas pro léto (hod) -** viz parametr *teplota léto*.

**teplota zima (°C) -** - Pokud je venkovní teplota pod teplotou v tomto parametru po dobu zadanou v parametru *čas pro zima*, přejde regulátor do režimu *zima.* 

**čas pro zima (hod) -** - viz parametr *teplota zima*.

#### <span id="page-9-1"></span>**2.2 Zóna VZT – uživatelské nastavení**

V tomto menu může uživatel nastavit následující parametry:

komfort - Nastavení výkonu jednotky VZT při režimu "komfort" v mezích 0-100%.

**útlum** - Nastavení výkonu jednotky VZT při režimu "útlum" v mezích 0-100%..

*Pozn.: V průběhu dne regulátor přepíná požadovaný výkon VZT jednotky podle nastaveného časového programu.*

zóna zap - Zapnutí zóny v uživatelské úrovni. Při vypnutí zóny v této úrovni se jednotky VZT vypne.

- **Zvýšení 1, 2, 3** Zapnutí funkce okamžitého zvýšení výkonu. Výkon jednotky VZT se krátkodobě zvýši po dobu nastavenou parametrem **doba** na hodnotu nastavenou parametrem **výkon**. Po uplynutí nastavené doby pro zvýšení výkonu přejde jednotka VZT zpět do automatického režimu. Tuto funkci je možné sepnout též tlačítkem připojeným k některému ze vstupů regulátoru (viz servisní úroveň).
- **Letní bypass** Zapnutí funkce letního bypassu. Tuto funkci je možné vztáhnout k pokojovému čidlu některé z otopných zón (ale pouze pokud je v dané zóně přítomné pokojové čidlo, případně pokojová jednotka). Použité čidlo je definováno parametrem **Funkce vztažena k zóně**. Funkce otevírá klapku bypassu v případě, že je venkovní teplota nižší, než nastavená pokojová teplota na vybraném pokojovém čidle (parametr **Požad.tep.**). Venkovní teplota musí být zároveň vyšší, než servisně nastavená minimální hodnota venkovní teploty. Funkci letního bypassu je možné spouštět pouze v letním režimu vybrané zóny (servisně nastavitelný parametr).

Následujících sedm displejů slouží k nastavení časového programu zóny VZT po dnech – pro každý den jsou tedy k dispozici dva přechody z útlumu do komfortu a dva přechody z komfortu do útlumu.

### <span id="page-10-0"></span>**2.3 Časové programy – uživatelské nastavení**

Časové programy je možné nastavit buď po dnech, nebo po blocích Po-Pá a So-Ne. Nastavuje-li se časový program po dnech, nastavuje se pro každý den v týdnu dvakrát přechod z útlumu do komfortu a dvakrát přechod z komfortu do útlumu.

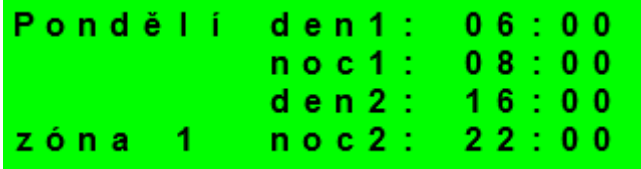

Nastavuje-li se časový program po blocích, nastavuje se obdobně dvakrát přechod z *den* na *noc* a dvakrát přechod z *noc* na *den* pro blok Po-Pa a So-Ne. Volbou *zkopírovat ANO* dojde k přepsání příslušných bloků časového programu.

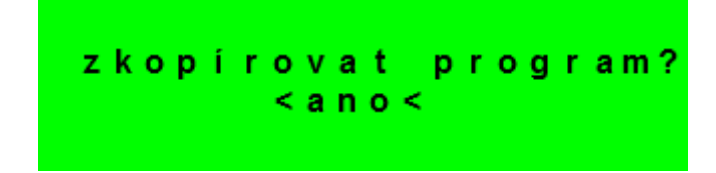

Pokud časové programy kopírovat nechceme, ponecháme možnost *zkopírovat NE,* a menu opustíme pomocí klávesnice **C**.

<span id="page-10-1"></span>Režim prázdniny – pro nastavené období je možné nastavit teploty jednotlivých zón, na které bude regulátor regulovat teplotu.

#### **2.4 Ekvitermní křivka – uživatelské nastavení**

Základní ekvitermní křivka v regulátoru je vypočtená z parametrů otopné soustavy, které se zadávají v servisní úrovni regulátoru. V uživatelské úrovni regulátoru je možné základní křivku natáčet a posouvat pomocí dvojice parametrů a tím se dostat.

**Posun ekvitermní křivky** - Posun ekvitermní křivky pro zadané venkovní teploty -15 °C a +15 °C. Při posunu křivky v jednom z bodů zůstává vždy ten druhý bod neměnný (tj. křivka se kolem něj otáčí). Pro posun celé křivky je tedy nutné zadat do obou hodnot posunů stejné hodnoty.

Na dalších displejích je možné zobrazit upravenou ekvitermní křivku popsanou čteřicí bodů [E1, I1] až [E4, I4], kde E1, E2, E3 a E4 jsou zadané venkovní teploty a I1, I2, I3 a I4 k nim vypočtené požadované ekvitermní teploty otopné vody.

### <span id="page-11-0"></span>**2.5 Ovládání tepelného čerpadla**

Uživatel může tepelné vypnout.

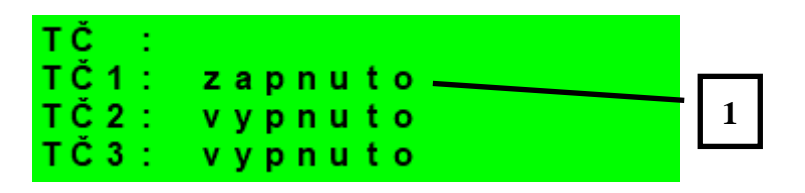

*1 – zapnutí / vypnutí jednotlivého tepelného čerpadla*

## <span id="page-11-1"></span>**2.6 Poruchy TČ**

V této položce je možnost resetovat všechny chyb TČ a je zde výpis poruch TČ. Zobrazí se následující displej:

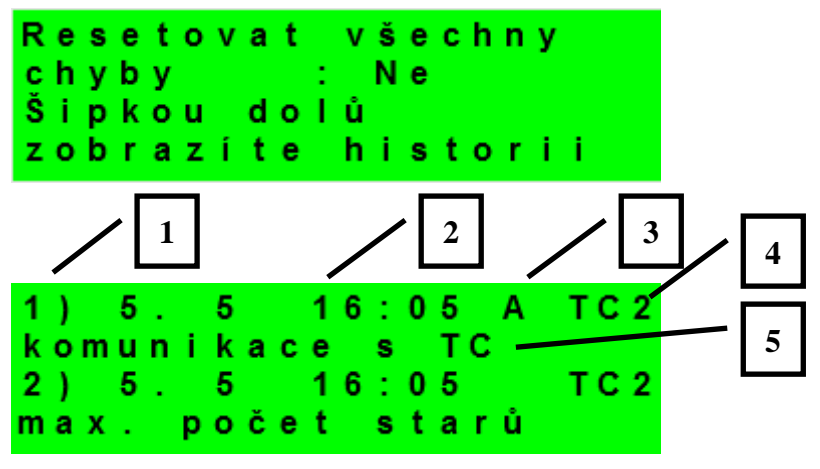

- *1 – pořadové číslo poruchy (1 – 10)*
- *2 – datum a čas výskytu poruchy*
- *3 – informace jestli je porucha stále aktivní*
- *4 – číslo TČ s poruchou (1 – 10)*
- *5 – typ poruchy*

# <span id="page-12-0"></span>**2.7 Nastavení ohřevu zásobníku teplé vody TV z tepelného čerpadla (TČ)**

Je-li ohřev v servisním menu zapnut, je zásobník teplé vody ohříván pomocí tepelného čerpadla. Ohřev probíhá podle časového programu a nastavených teplot "Komfort" a "Útlum".

<span id="page-12-1"></span>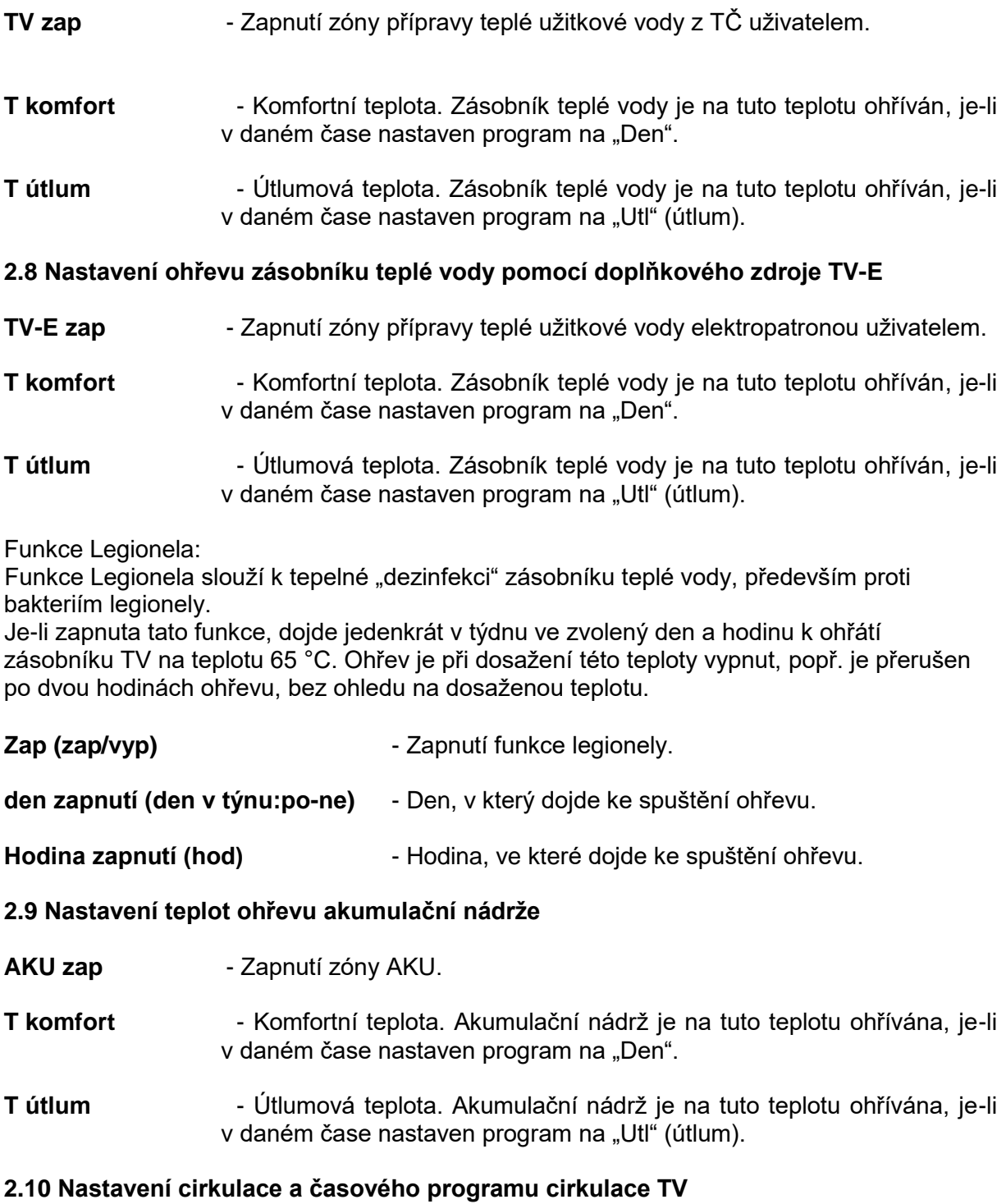

<span id="page-12-3"></span><span id="page-12-2"></span>Povolení cirkulace teplé vody a nastavení programu cirkulačního čerpadla. Je-li cirkulace zapnuta, vykonává se podle časového programu nastaveného pro každý den. V časovém programu se definuje od kdy, do kdy bude cirkulace v provozu. Pro tento časový interval lze nastavit dobu chodu cirkulačního čerpadla a prodlevu cirkulačního čerpadla, pokud

nechceme, aby cirkulační čerpadlo bylo v chodu trvale. Př.: můžeme nastavit, aby v pondělí od 6:00 do 22:30 cirkulační čerpadlo 10 minut cirkulovalo TV a pak 15 minut bylo v klidu.

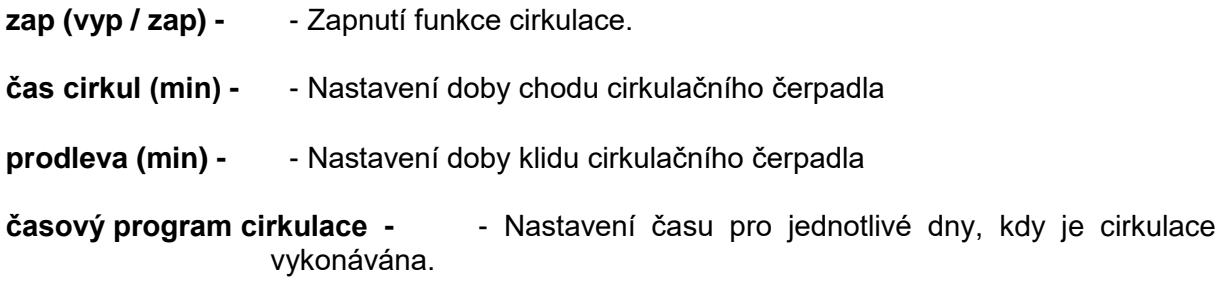

#### <span id="page-13-0"></span>**2.11 Statistika**

Zobrazení statistiky TČ, tj. počty startů kompresoru a doby provozu.

#### <span id="page-13-1"></span>**2.12 Provozní údaje**

Zobrazuje uživateli všechny vstupní teploty a logické hodnoty výstupu regulátoru.

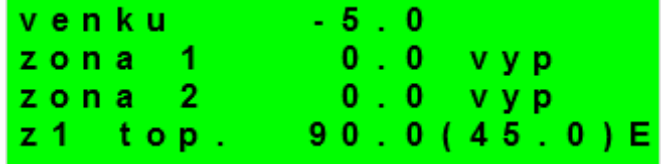

V přípdě že je v řádku teplotního čidla na posledním místě písmeno **E** je dané teplotní čidlo mimo svůj povolený pracovní rozsah a je nutné zkontrolovat správnost připojení tohoto čidla, případně vlastní teploptní čidlo.

#### <span id="page-13-2"></span>**2.13 Ostatní**

**Resetovat heslo na web stránky (ne,reset)** - Reset uživatelksého jména a hesla přístupu na webové stránky regulátoru pro uživatelskou úroveň. Resetem je nastavena tovární hodnota (jméno: uzivatel, heslo: uzivatel).

<span id="page-13-3"></span>Jazyk chybových hlášení a stavu TČ - Volba jazyka, ve kterém budou vypisovány stavy tepelného čerpadla a poruchy systému na displeji a webu.

#### **2.14 Nastavení času a data – uživatelské nastavení**

Pro správnou činnost časového programu regulátoru je třeba nastavit čas a datum. Hodiny se nastavují ve formátu 24 hod., den v týdnu se volí pomocí klávesnic <, ▶ Po-Pá.

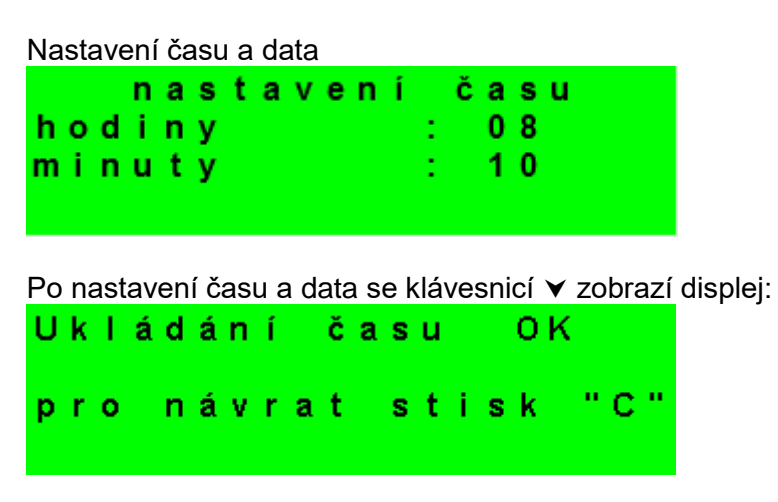

Při zobrazení tohoto displeje dojde k uložení času a data do obvodu reálného času regulátoru.

### <span id="page-14-0"></span>**3 Přídavné moduly**

V uživatelském menu při volbě *Přídavné moduly* je možné prohlížet uživatelské informace k přídavným modulům, jsou-li v regulátoru použity.

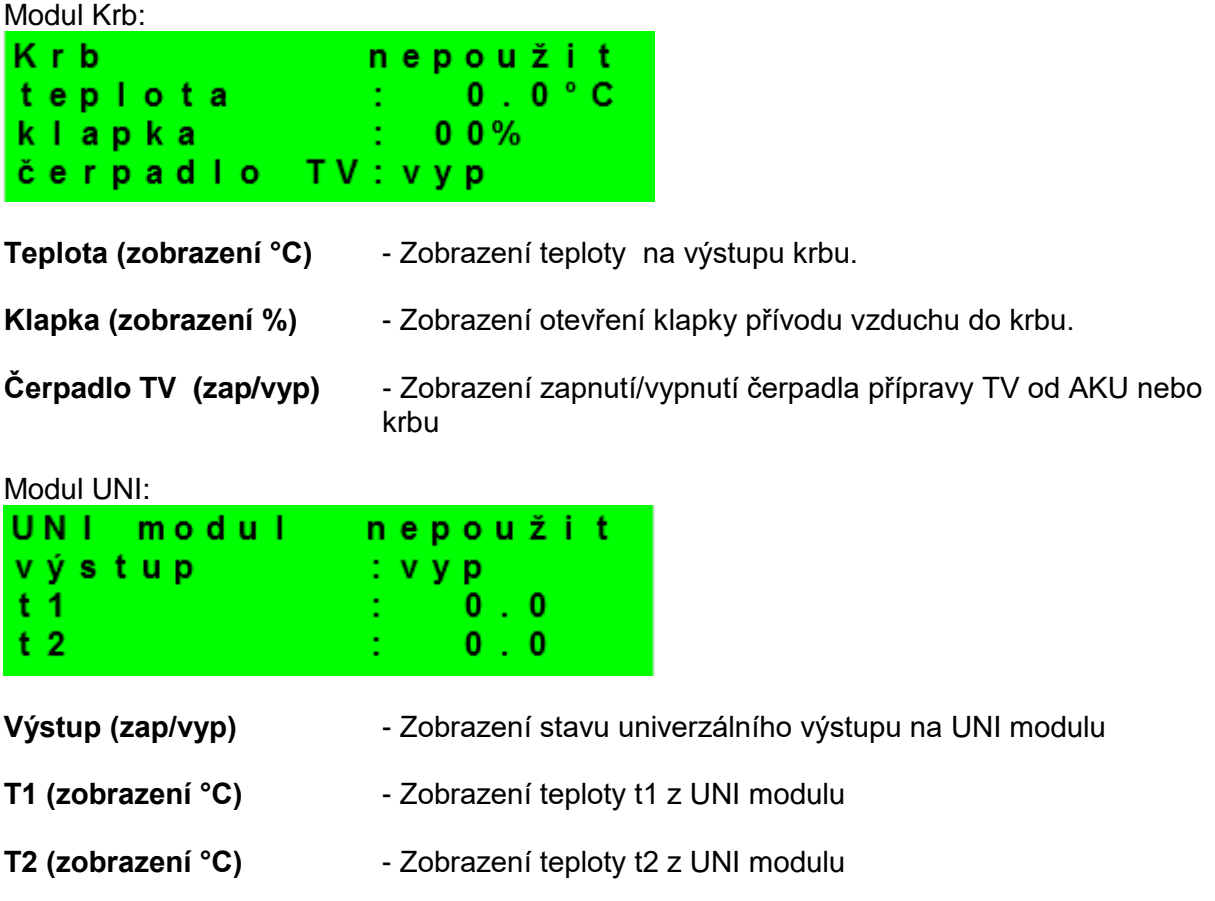

#### <span id="page-15-0"></span>**4 Webové rozhraní**

Regulátor obsahuje integrované webové stránky, zobrazující přehled topného systému a uživatelské nastavení.

Pro webový přístup na stránky regulátoru je třeba připojit regulátor do místní sítě, nebo pomocí síťového kabelu přímo k PC. IP adresa regulátoru se zjistí stisknutím tlačítka *DISP* a stisknutím šipky dolů. Tím se zobrazí displej s informacemi o síťovém nastavení regulátoru. Zpět do uživatelského zobrazení se přejde opětovným stiskem tlačítka *DISP*.

Po připojení regulátoru k místní síti se zadáním IP adresy do prohlížeče zobrazí úvodní přihlašovací formulář:

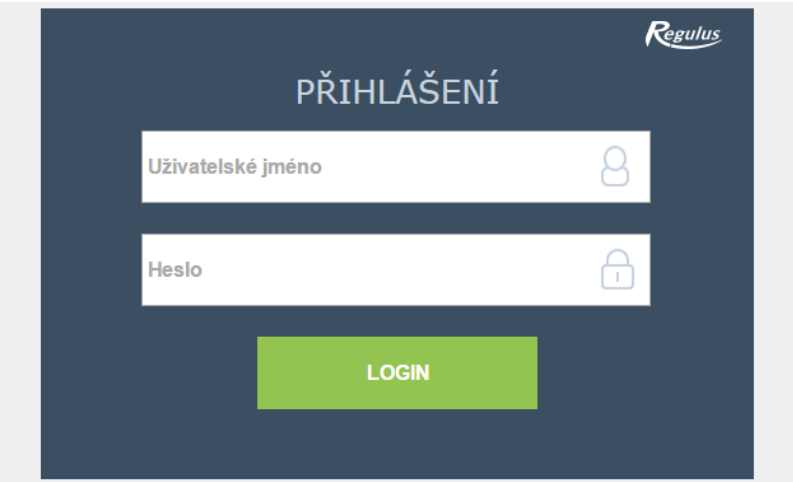

Přístupové jméno pro uživatelskou úroveň je: **uzivatel**, Přístupové heslo pro uživatelskou úroveň je: **uzivatel.**

Po přihlášení se zobrazí úvodní menu uživatelské úrovně, z kterého jde vstupovat na stránky s nastavením.